## Naujos TAMO e. dienyno paskyros sukūrimas

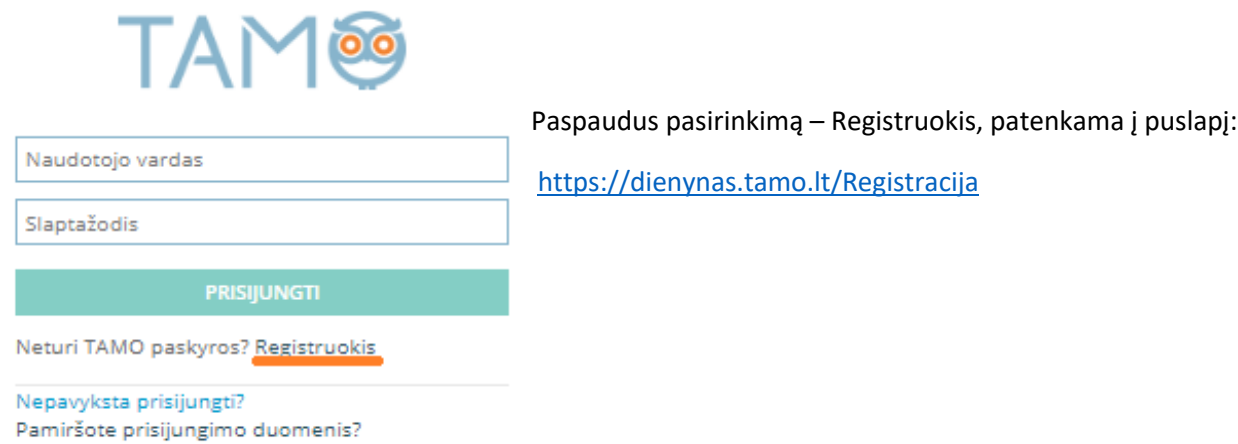

**Registracija** ❶ Vaiko registracijos veiksmai: **ŽINGSNIS TAM® REGISTRACIJA** 1. Kursiu paskyrą: **Example 20 YAIKO DARBUOTOJO** 2. Įveskite savo asmeninį raktą, kurį gavote mokykloje, ir jį patikrinkite. –<br>Tikrinti § Pasirenkama, kad kuriama **vaiko** paskyra. § Įvedamas **Asmeninis raktas.** ■ Spaudžiamas mygtukas Tīkrinti Tėvo registracijos veiksmai: **REGISTRACIJA** 1. Kursiu paskyrą: tėvo vaiko darbuotojo 2. Įveskite savo vaiko identifikatorių-raktą, kurį gavote mokykloje, ir jį patikrinkite. § Pasirenkama, kad kuriama **tėvo** paskyra. § Įvedamas **Vaiko identifikatorius - raktas.** ■ Spaudžiamas mygtukas Tikrinti

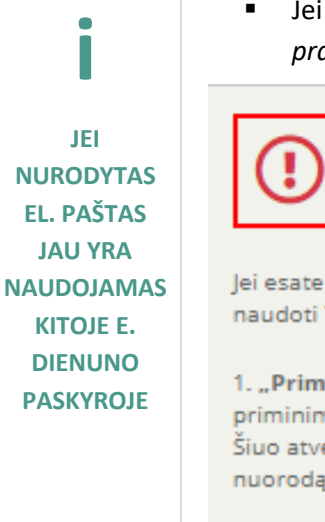

§ Jei nurodytas e*l. paštas jau buvo panaudotas buvusioje paskyroje, rodomas pranešimas:*

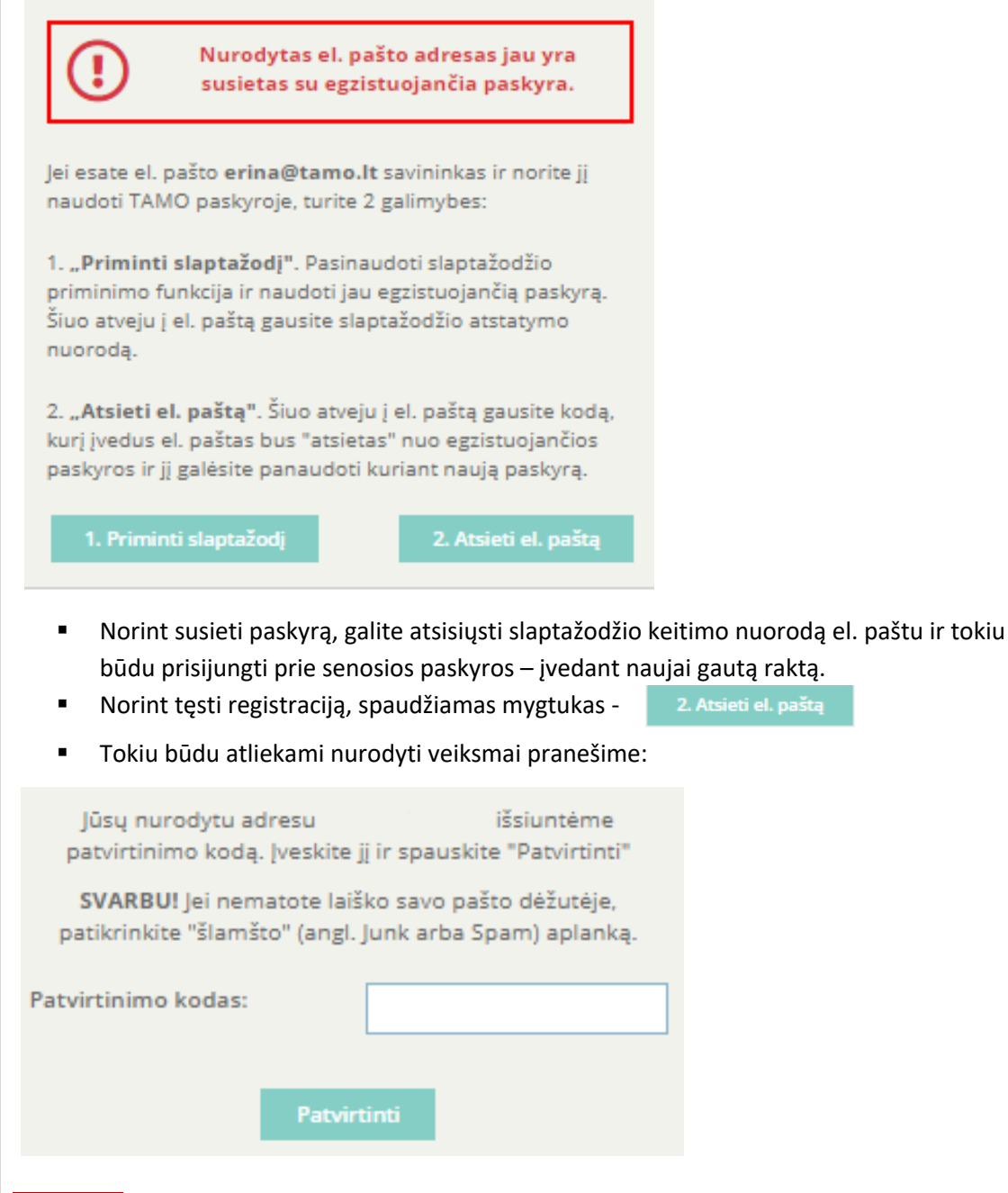

**SVARBU:** *Įvedant el. pašto adresą, svarbu, jog jis būtų aktyvus ir naudojamas.*